# 广西师范大学漓江学院文件

漓院政人事〔2019〕20 号

# 关于开展人力资源管理系统信息采集工作的 通 知

各二级学院,各单位:

根据学校人力资源管理系统建设工作需要,为做好全校教职 工信息采集工作,现将有关事项通知如下:

一、信息采集对象

学校全体教职工。对因休假、出差、外出进修、培训或其他 事由暂不在岗的教职工,各单位应及时通知到个人,并规定的时 间及要求完成信息采集。

二、信息采集要求

(一)采集内容

本次信息采集工作使用系统专用采集器,由教职工个人进行 填报。采集器中包含个人基本情况等共计18个信息子集,填报 人须按照个人实际情况如实填写完成,不可错填、漏填或虚假填 报。

(二)信息采集工作流程及时间安排

1. 个人填报阶段(5 月 20 日前)。教职工按通知要求下载 并安装采集器,完成填写后报送本单位汇总。

2. 单位审核报送阶段(5 月 30 日前)。各单位统一收集本 单位教职工上报的信息数据包,审核无误后报送人力资源部。

3. 人力资源部审核并统一上传信息(6 月 20 日前)。

### 三、信息采集注意事项

(一)采集器的安装与使用

在下载安装信息采集器前,请务必先下载并阅读《人员信息 采集操作说明》(附件1), 按照操作说明的要求和步骤进行采集 器的安装。在安装和使用过程中遇有其他技术问题的,可自行下 载查看《人事信息采集器常见问题处理汇集》(附件2)解决,或 联系宏景软件技术人员协助处理,联系人:蒋思宇、李树华,联 系电话: 17777108772,15578988520。

(二)其他注意事项

个人填写信息采集器中关于个人经历、任职信息、证书信息 等子集时,请根据个人实际情况如实填写,确无相应经历或信息 的可不填。上传照片须为个人着正装、免冠、蓝底证件照,上传 照片格式为 JPG 格式图片, 图片大小控制在 100K 以内。

未尽事宜请联系人力资源部,联系人:王嘉伟,联系电话: 0773-3696128。

附件:1. 人员信息采集操作说明

## 2. 人事信息采集器常见问题处理汇集

广西师范大学漓江学院

### 2019 年 4 月 29 日

附件 1

# 信息采集操作说明

为了减轻人力资源部录入数据的负担,系统专门提供了"信息采集"绿色版小程序。员工下载 后无须安装,直接运行;操作简单,容易上手。

### 1.信息采集(员工)

#### 操作步骤:

(1) 把"宏景个人采集版"压缩包解压到 C 盘根目录(完整路径:"C:\宏景个人采集版") 如图 1-1 所示。

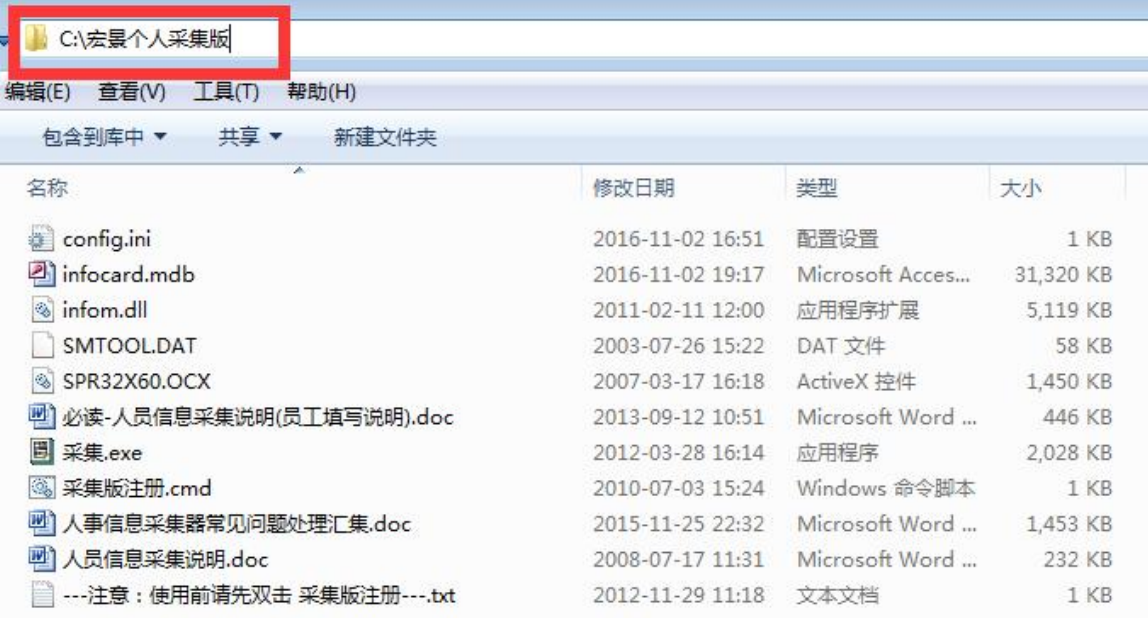

#### 如图 1-1

(2) 双击运行"采集版注册.cmd"如图 1-2 所示,运行后,系统会弹出"注册成功"对话 框如图 1-3 所示, 出现该提示后, 即可正常运行"采集. exe"程序。如仍无法注册的 请查看《人事信息采集器常见问题处理汇集》!!

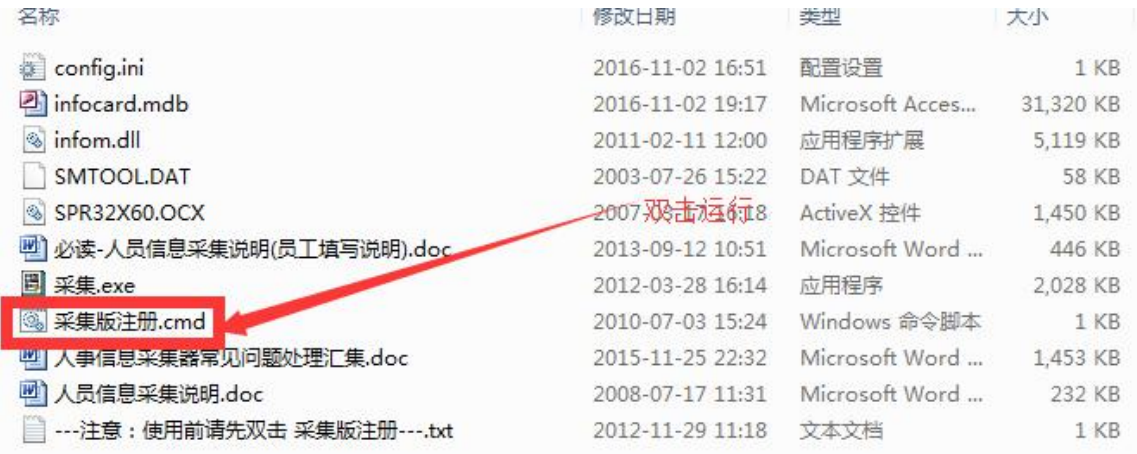

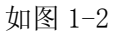

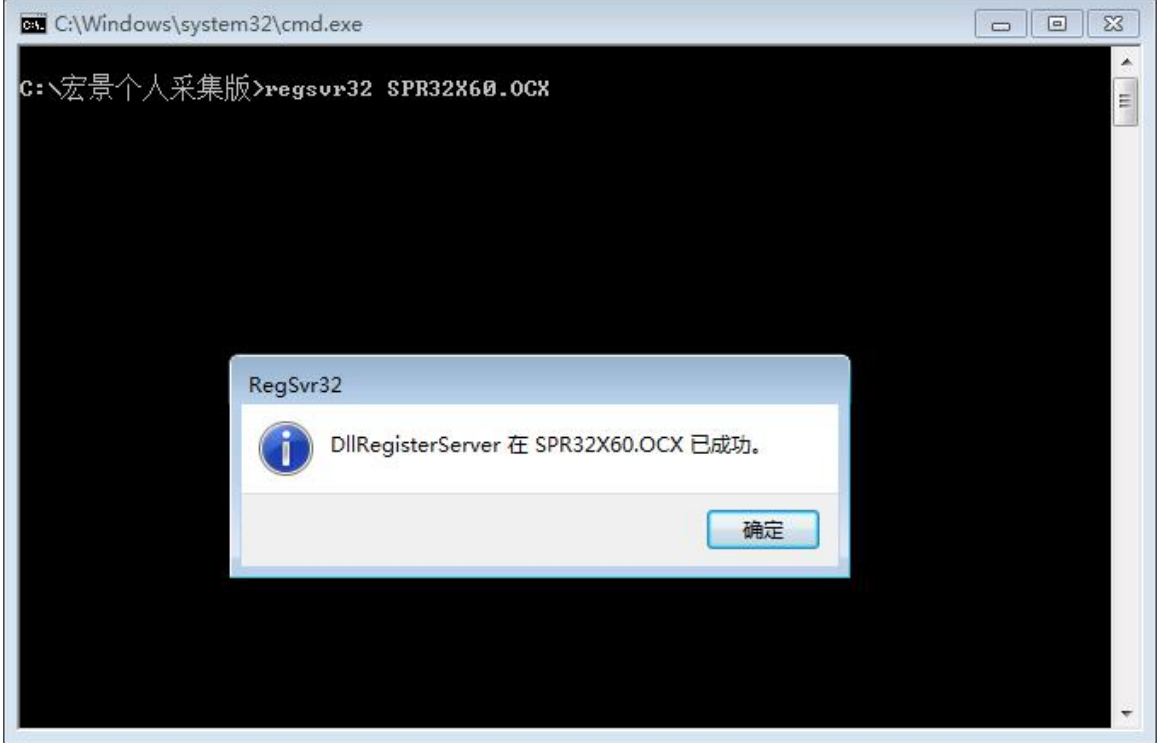

图 1-3

注意: 在运行该程序时, 常规电脑装的杀毒软件会弹出"阻止该程序的操作"等相关 窗口。请选择"不再提示"并"允许该程序的所有操作"。否则在运行过程中,会因为 杀毒软件的无意识阻拦而影响扫描件的正常使用。注:该程序无毒。

(3) 打开"采集.exe"如图 1-4 所示,进入信息采集界面,如图 1-5 所示。本次采集的信 息和子集内容较多,请大家在填写时务必检查相关子集是否填写完整。系统默认为自 动保存状态,信息录入即时保存,录入完成后点右上角的"×"关闭,即可。

对没有的子集可以不用填写。在子集的填写过程中,如若是有些内容是无的,直接留 空,不用写"无"

| config.ini          | 2012/12/3 14:12  | 配置设置             | 1 KB         |
|---------------------|------------------|------------------|--------------|
| infocard.mdb        | 2012/12/2 22:53  | Microsoft Office | 45,868 KB    |
| 打开<br>infom.dll     | 2011/12/30 17:20 | 应用程序扩展           | 5,777 KB     |
| SMTOOL.DAT          | 2003/7/26 15:22  | DAT 文件           | 58 KB        |
| SPR32X60.OCX        | 2007/3/17 16:18  | ActiveX 控件       | 1,450 KB     |
| 采集.exe              | 2012/3/28 16:14  | 应用程序             | 2,028 KB     |
| 图 采集版注册.cmd         | 2010/7/3 15:24   | Windows 命令脚本     | 1 KB         |
| 刘德华_110108.cjb      | 2012/11/21 11:36 | CJB 文件           | <b>88 KB</b> |
| 四 人员信息采集说明 - 副本.doc | 2008/7/17 11:31  | Microsoft Office | 232 KB       |
| [4] 人员信息采集说明.doc    | 2008/7/17 11:31  | Microsoft Office | 232 KB       |
|                     |                  |                  |              |

图 1-4

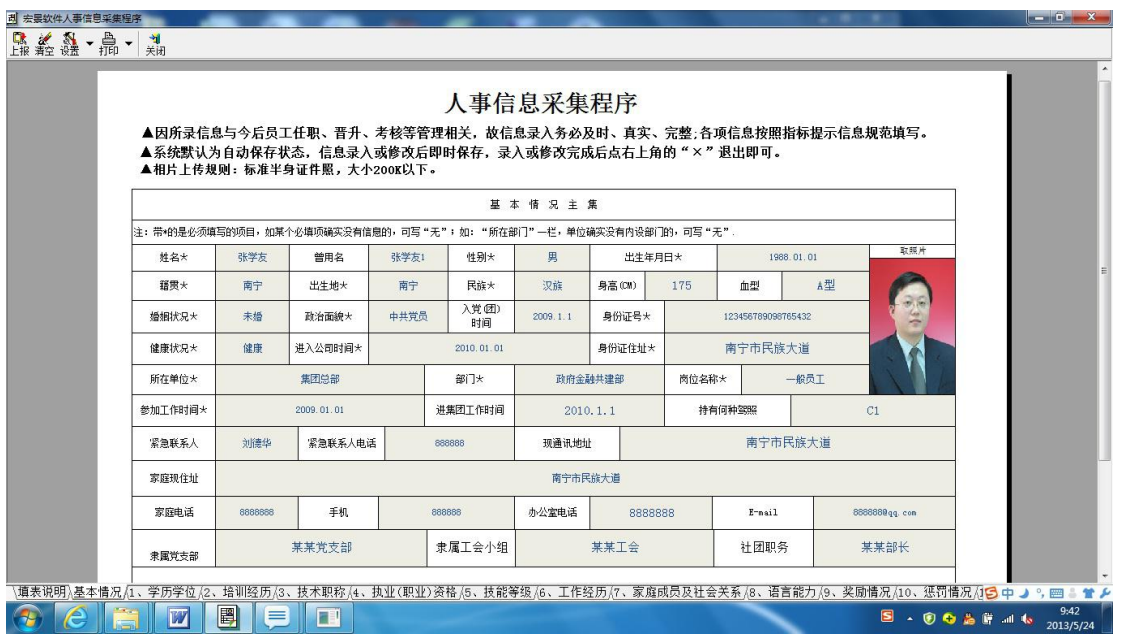

图 1-5

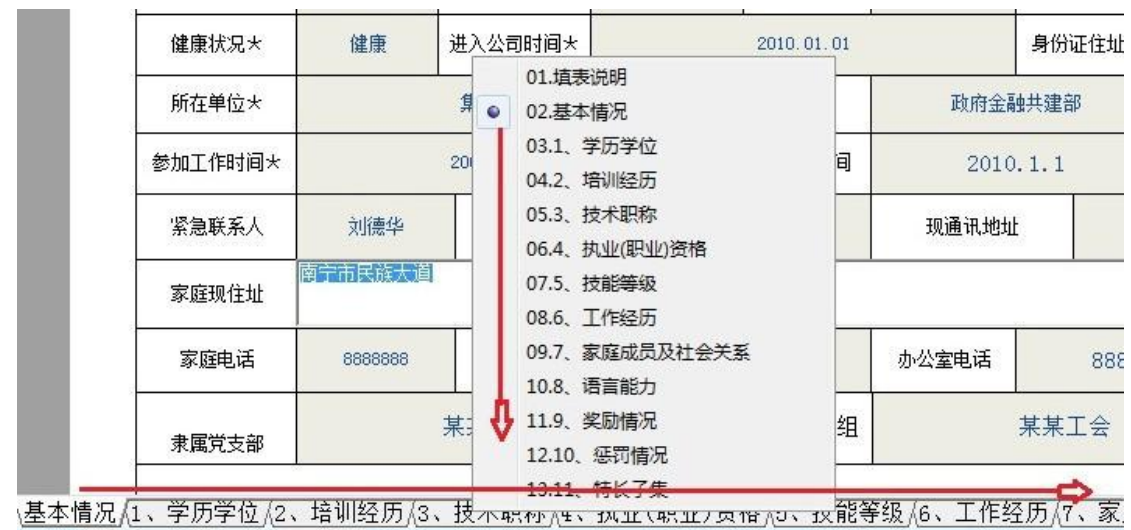

员工在模板中录入全部信息和数据后, <mark>检查无误后</mark>, 点击采集程序的左上角的"上报"按钮,

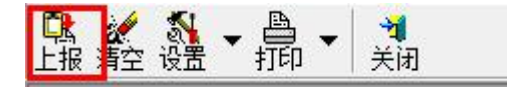

系统会弹出对话框:

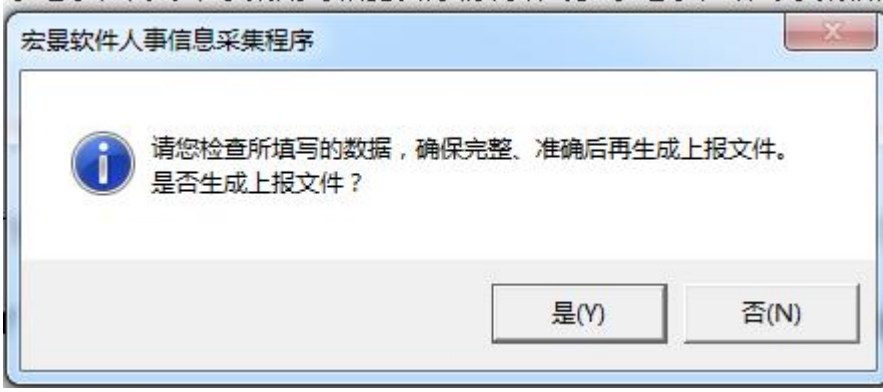

点"是"后,系统在采集程序的文件夹下,就会自动生成一个<mark>"员工姓名+身份证号"且扩展</mark> 名为".cjb"的文件,该文件即为员工的采集数据。各人员只要将该文件汇总至各部门处,由各部 门再汇总至人力资源部,即可完成该人员信息的采集工作。

附件 2

# 人力资源管理系统

# 人事信息采集器常见问题处理汇集

### 目录

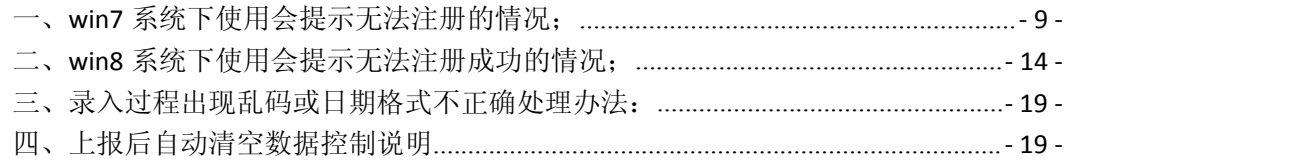

## <span id="page-8-0"></span>一、**win7** 系统下使用会提示无法注册的情况;

解决办法: 获取 win7 管理员 administrator 的权限运行"采集版注册"

### 方法**/**步骤:

1、我们首先使用鼠标右键点击计算机并选择管理选项,如图:

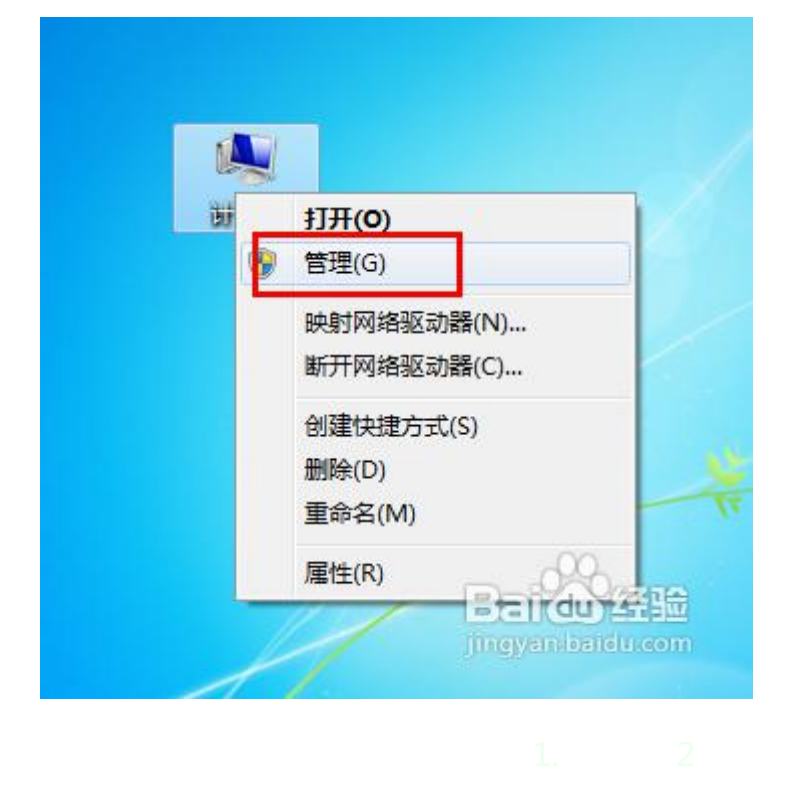

2、然后我们选择本地用户和组选项,如图:

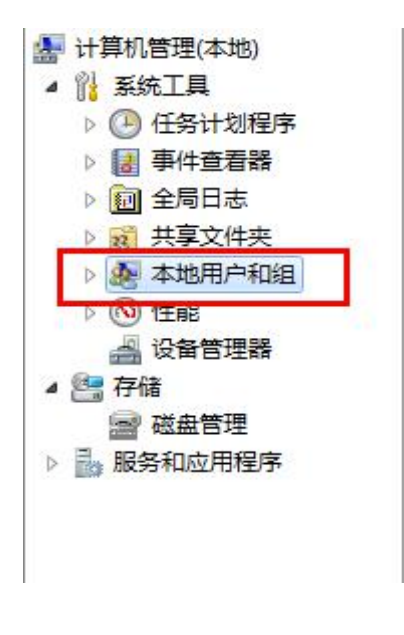

3、双击右侧的用户选项,如图:

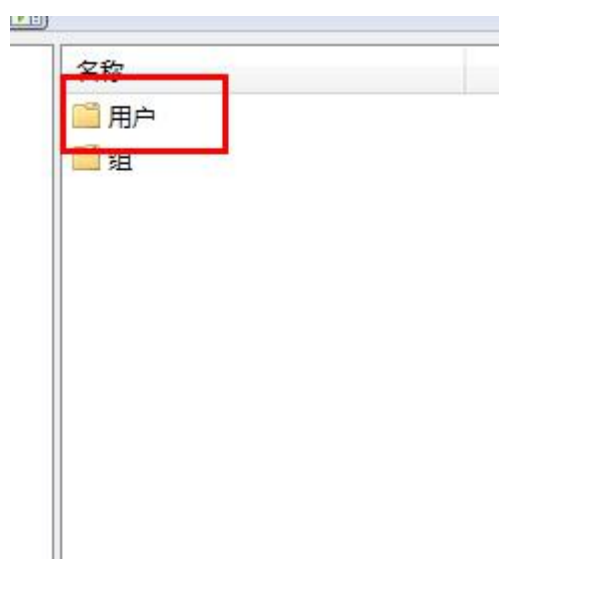

4、双击 administror 选项, 如图:

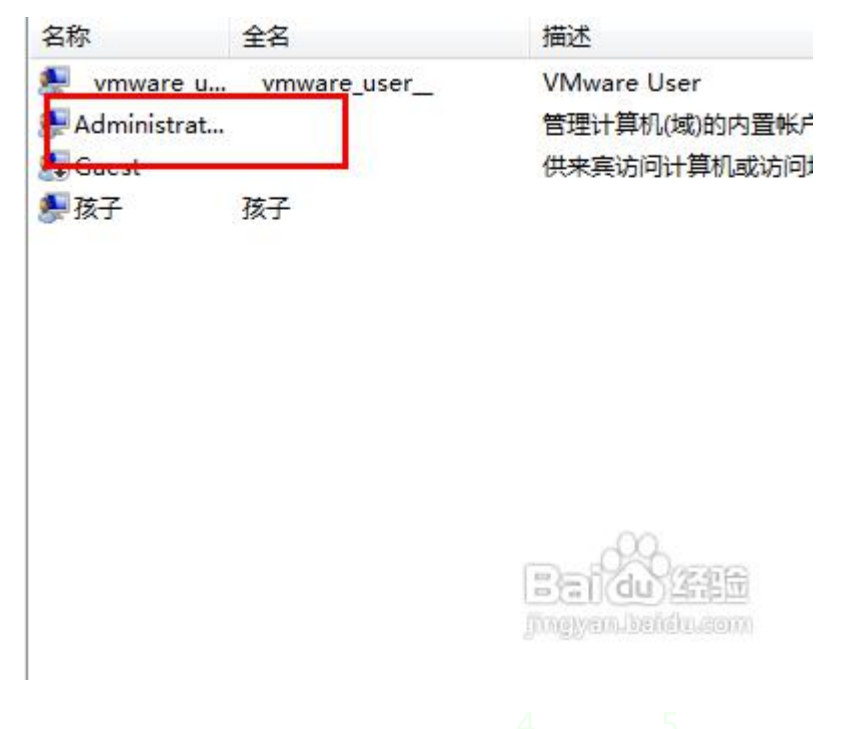

5、把"帐户已禁用"前面的钩去掉,再确定就行了,如图:

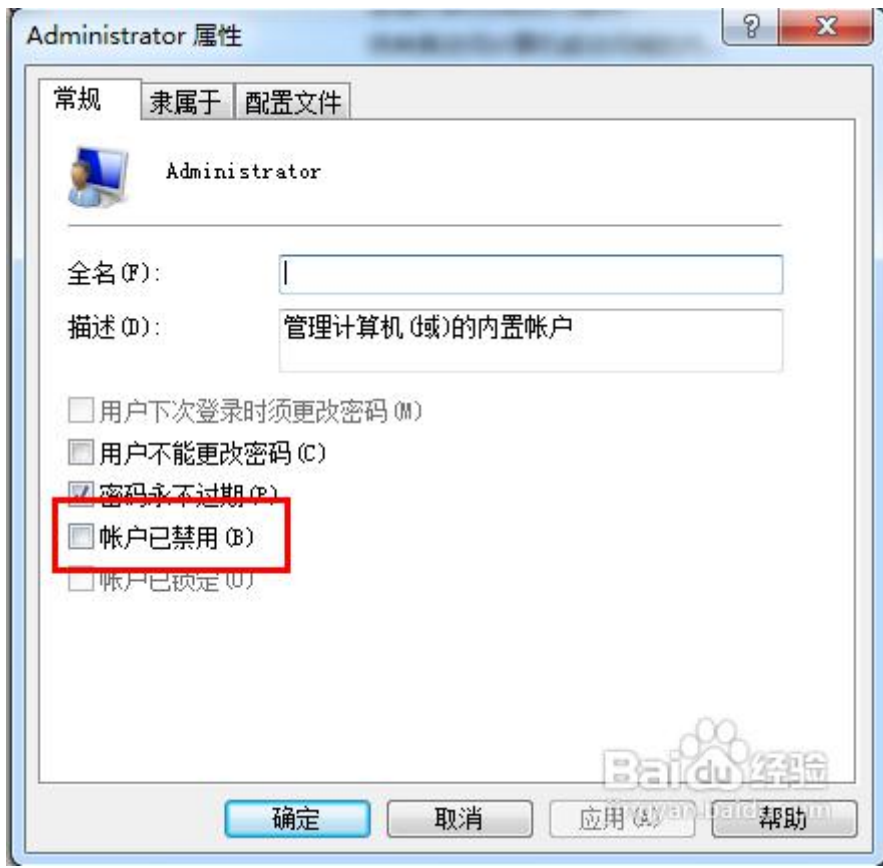

- 6、重启电脑后选择"administrator"登录系统;
- 7、选择"采集版注册"右键,选择"以管理员身份运行"

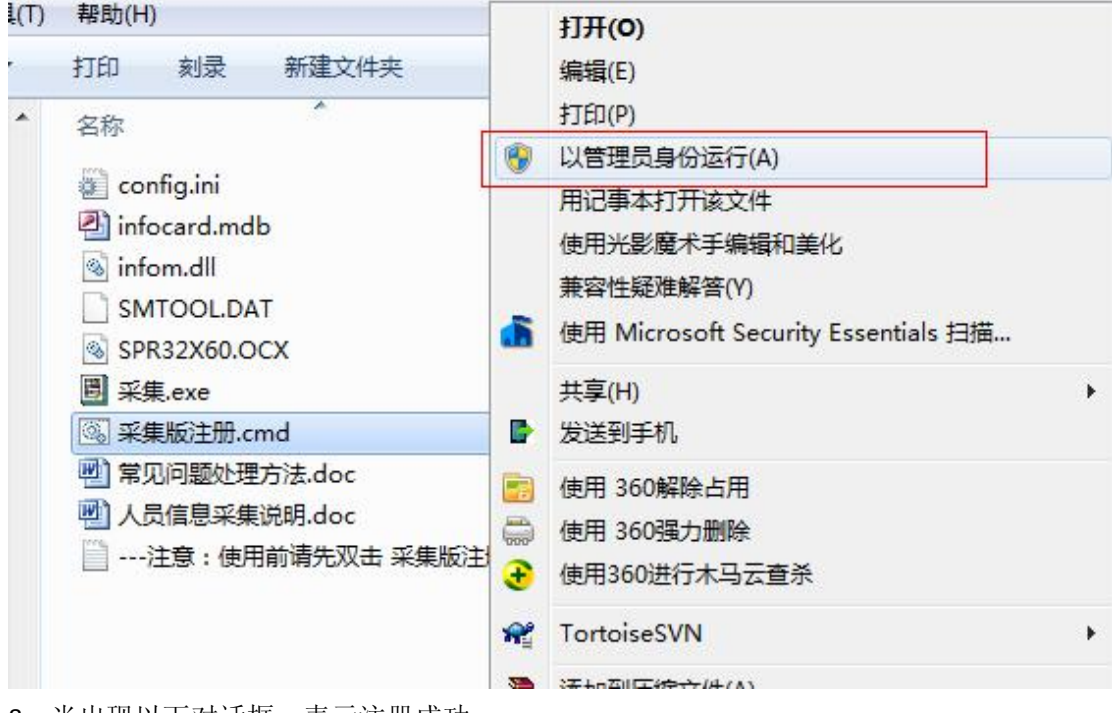

8、当出现以下对话框,表示注册成功。

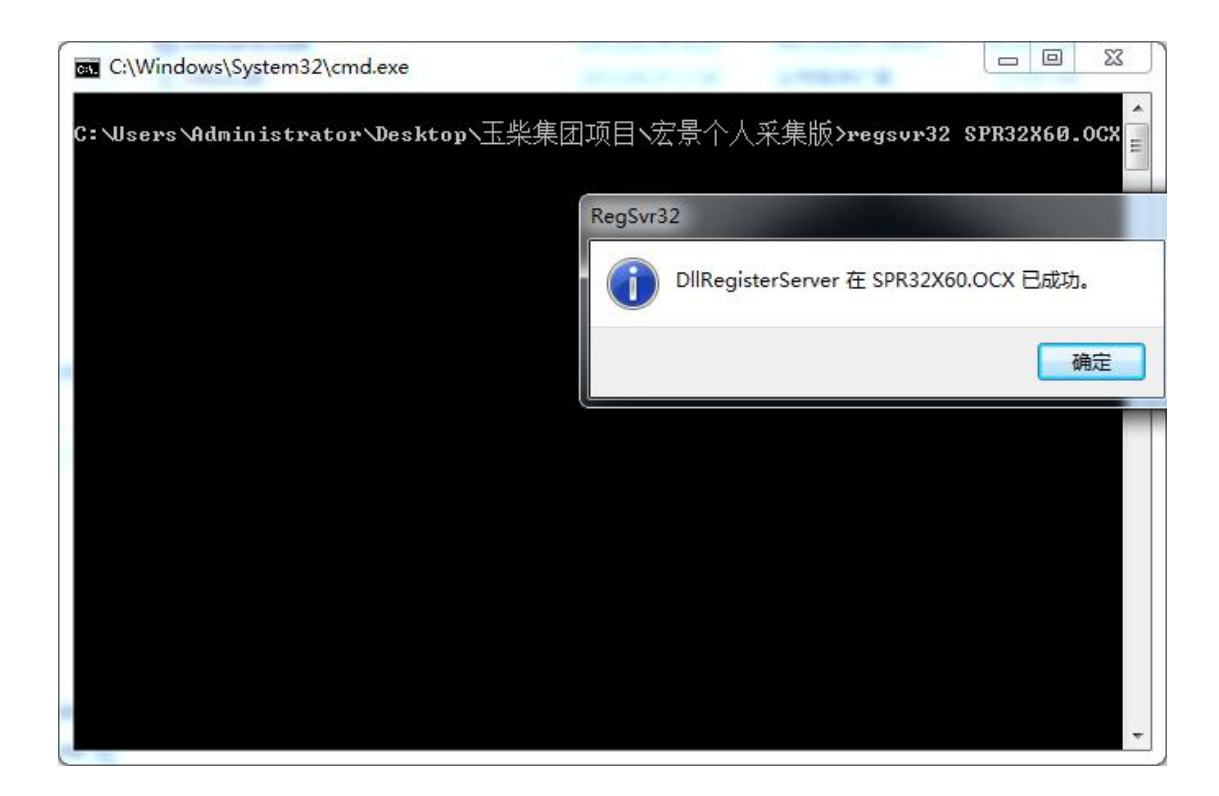

## <span id="page-13-0"></span>二、**win8** 系统下使用会提示无法注册成功的情况;

解决办法:获取 win8 管理员 administrator 的权限运行"采集版注册"

### 方法**/**步骤:

1、在移动鼠标到电脑左下角"窗口"上方,如图:

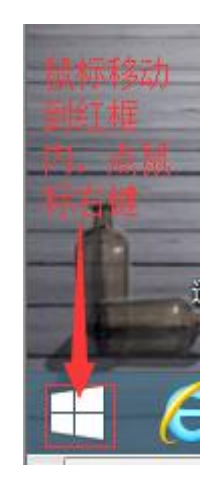

2、点击鼠标右键,弹出对话框选择"运行"点击,如图:

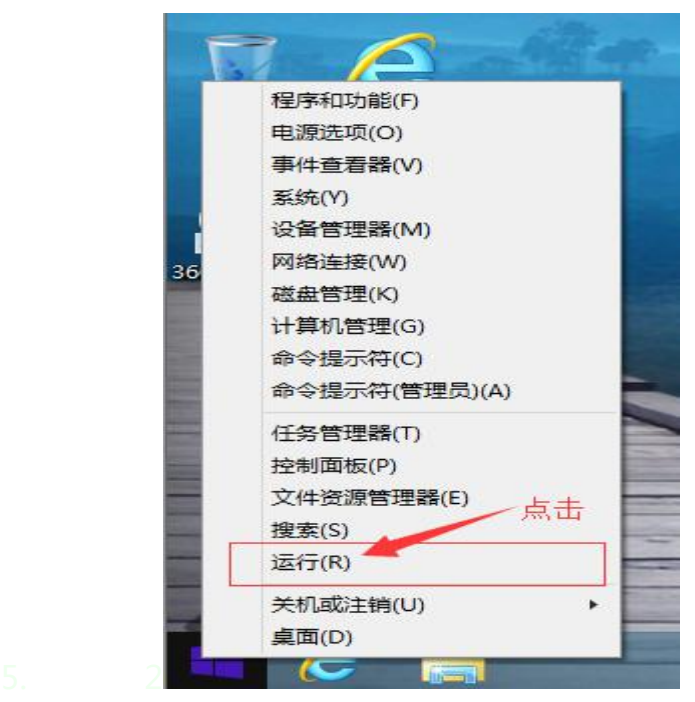

3、在"打开"框内输入: net user administrator /active:ves , 之后点击"确定", 如图:

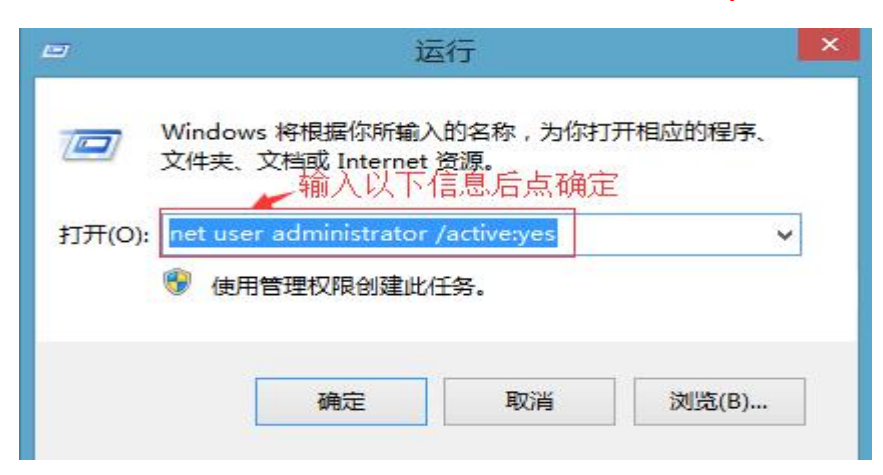

4、在移动鼠标到电脑左下角"窗口"上方,如图:

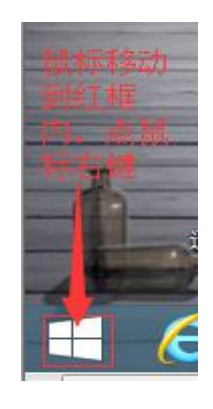

5、然后我点击鼠标右键,弹出对话框选择"运行"点击,如图:

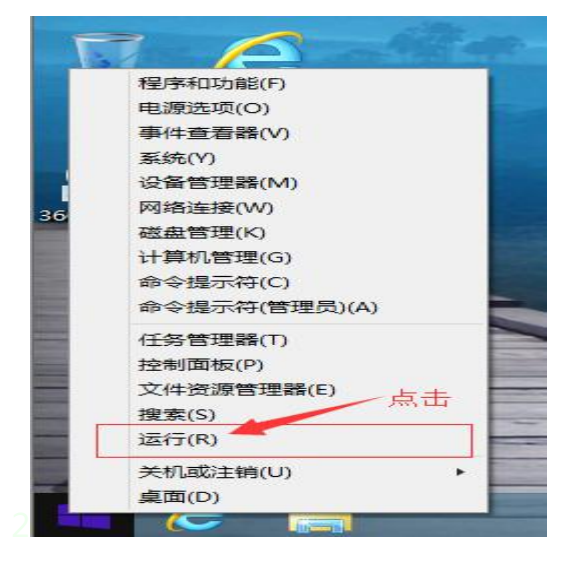

6、在"打开"框内输入: compmgmt.msc , 之后点击"确定", 如图:

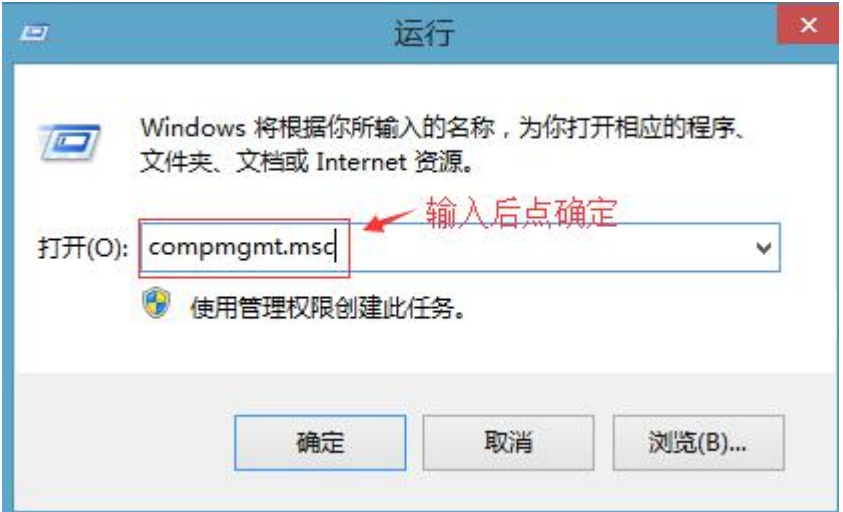

7、选择本地用户和组选项,如图:

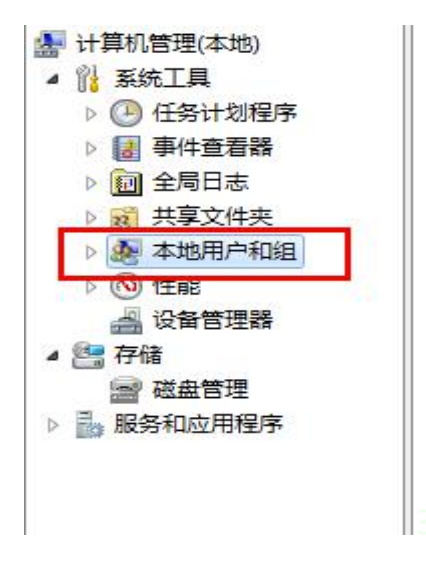

8、双击右侧的用户选项,如图:

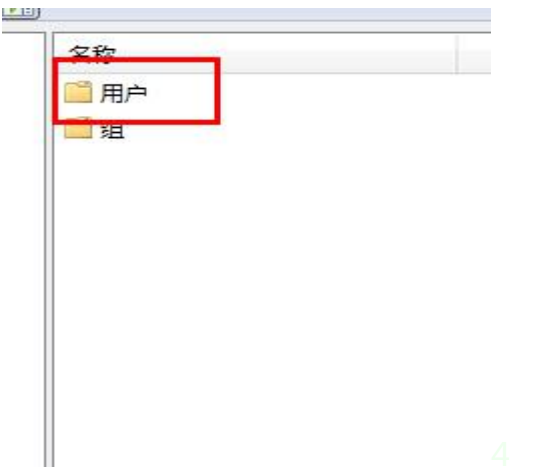

9、双击 administror 选项, 如图:

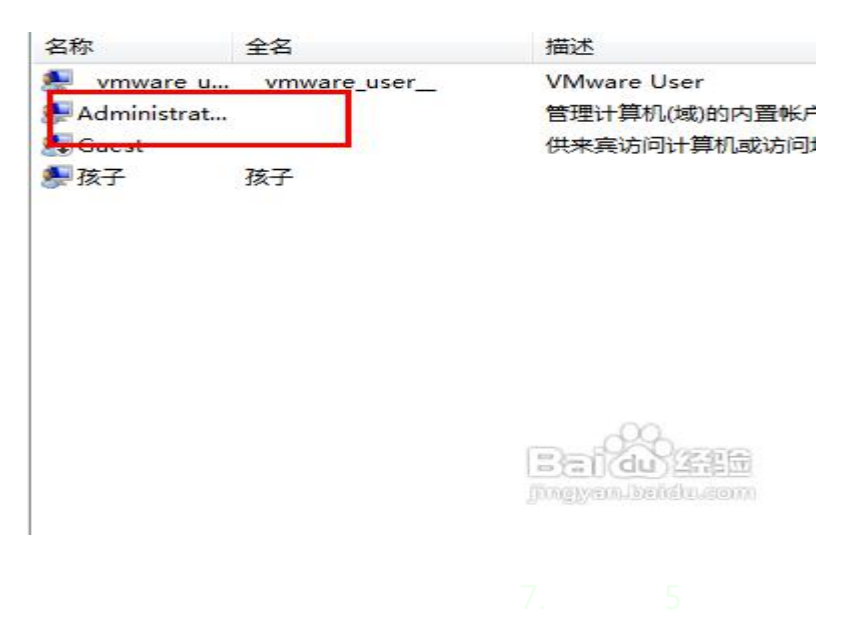

10、把"帐户已禁用"前面的钩去掉,再确定就行了,如图:

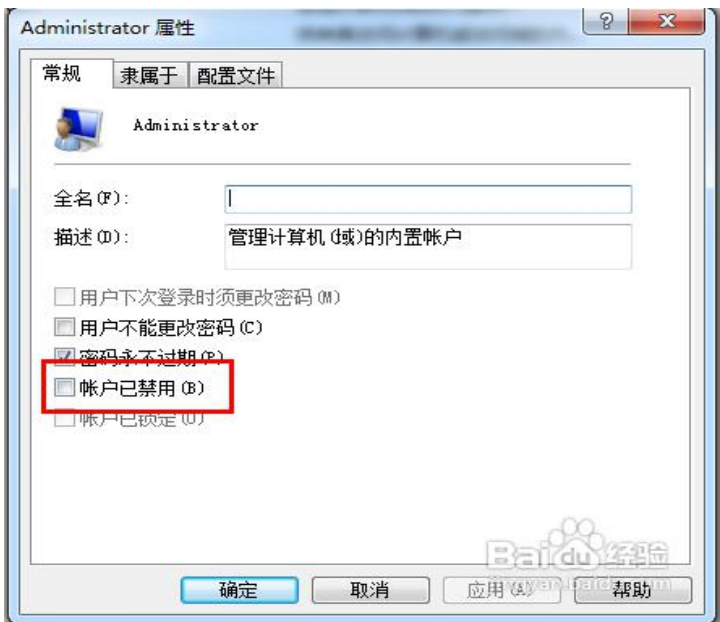

- 11、重启电脑后选择"administrator"登录系统;
- 12、选择"采集版注册"右键,选择"以管理员身份运行"

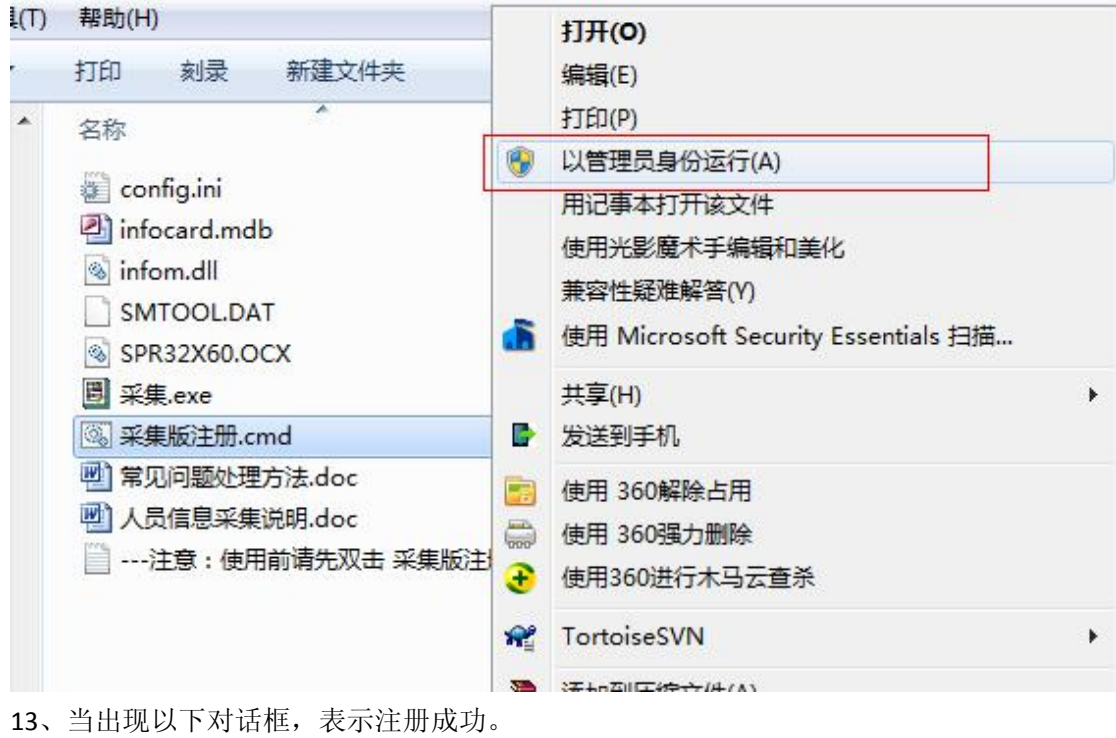

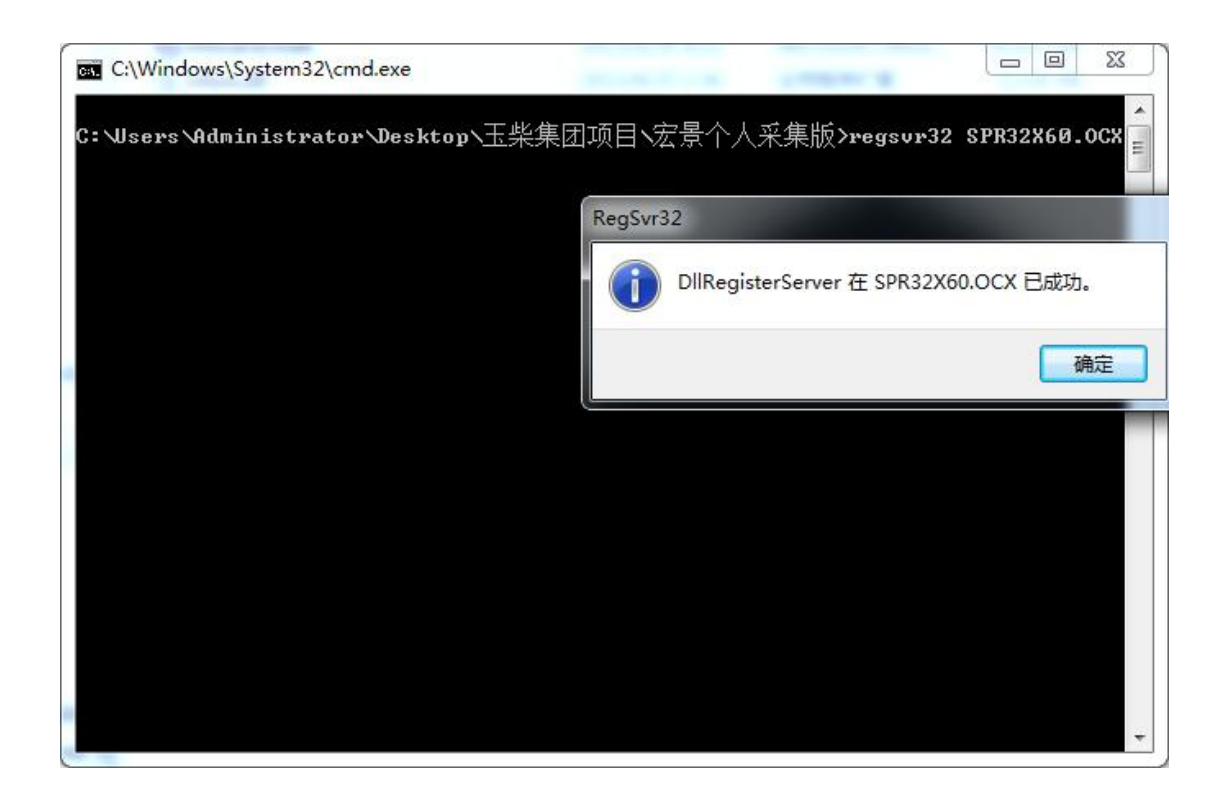

### <span id="page-18-0"></span>三、录入过程出现乱码或日期格式不正确处理办法:

在输入信息过程,出现乱码或日期格式不正确的情况下,请关闭采集程序后重新打开问题即可 解决。

### <span id="page-18-1"></span>四、上报后自动清空数据控制说明

1、在上报前点开设置,把上报后自动清空数据的√去掉,再点上报,那样原来采集程 序就会保留你所填写的信息 ,可在原有信息基础上进行修改。

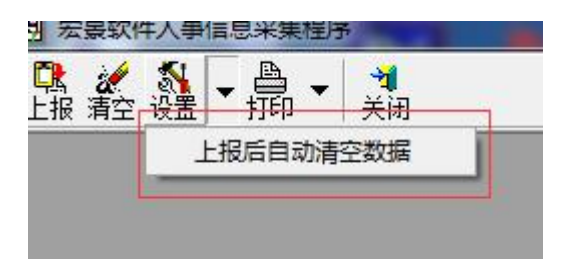

2、在上报前点开设置,把上报后自动清空数据的√选上,再点上报,原来采集程序填 写的信息都会被清空,无法再对原有数据进行修改,只能重新录入。

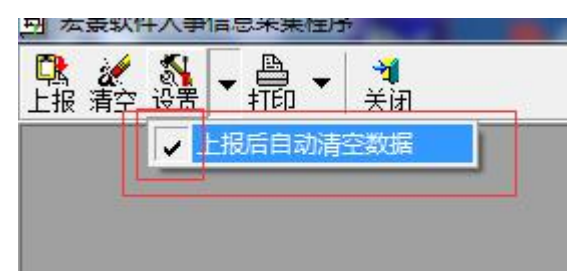

广西师范大学漓江学院党政事务部 2019 年 4 月 29 日印发